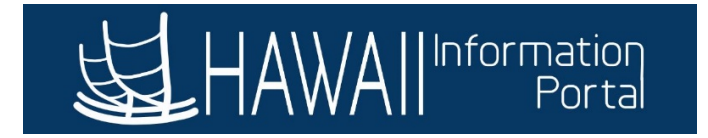

# **Request Extended Absence – Employee**

Once the HR Administrator approves the Extended Absence Request, an employee may now *Add Absences* to their request to take their leave.

1. Navigate to *Employee Self Service> Time> Extended Absence Request*

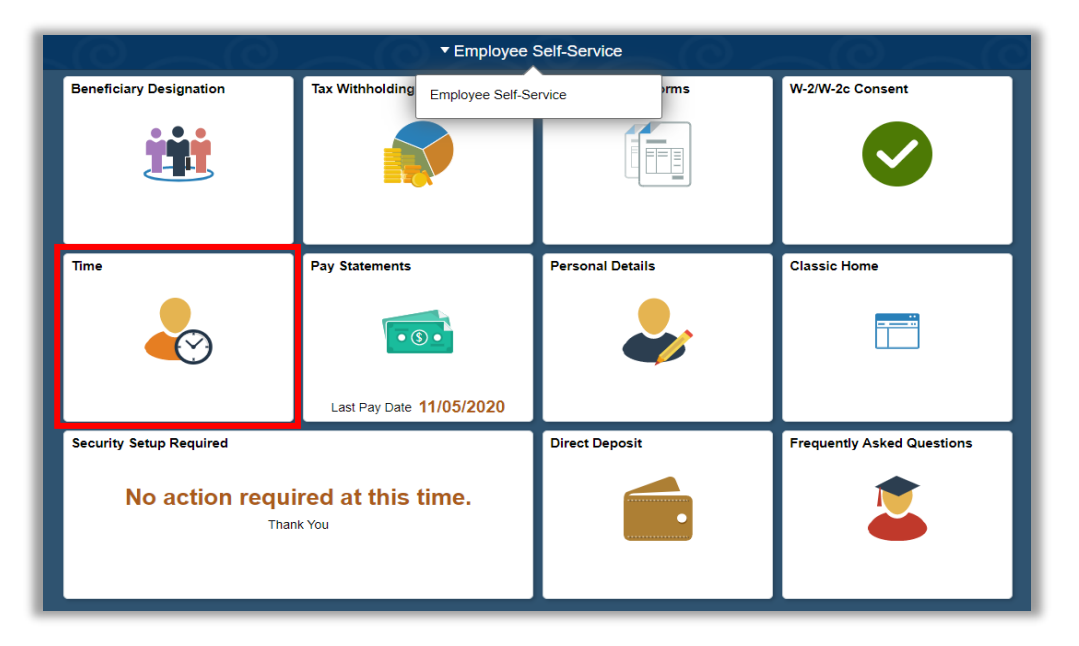

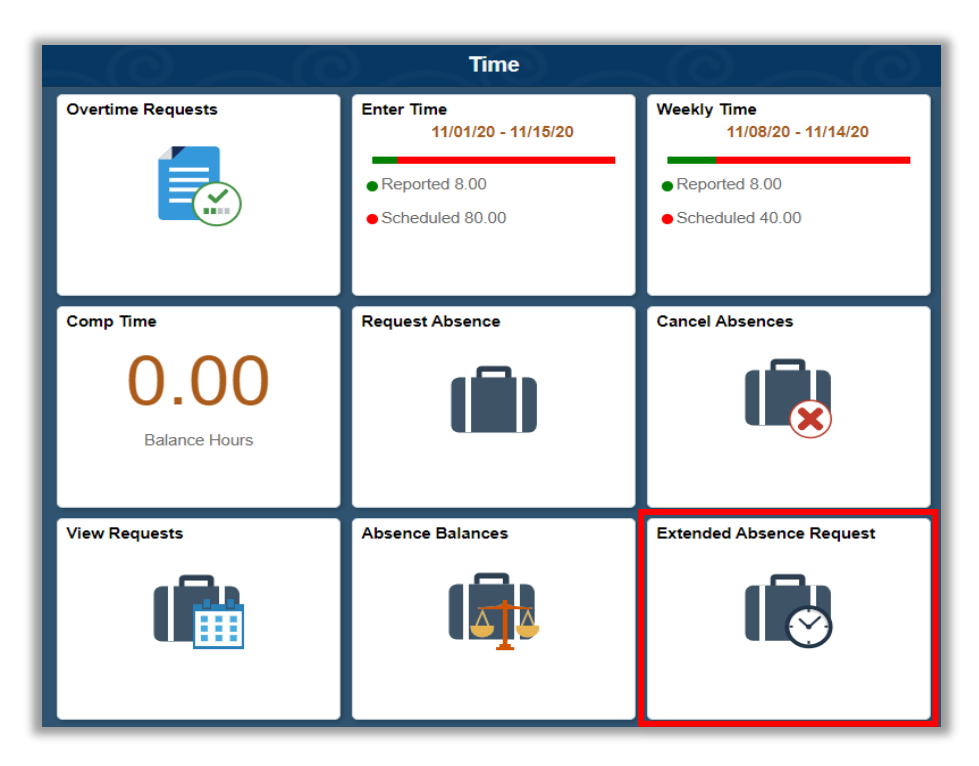

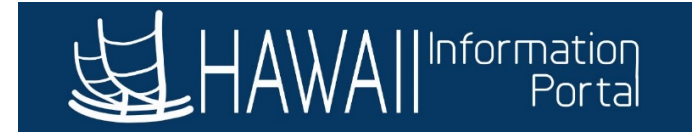

2. Select the approved Extended Absence to add a new absence

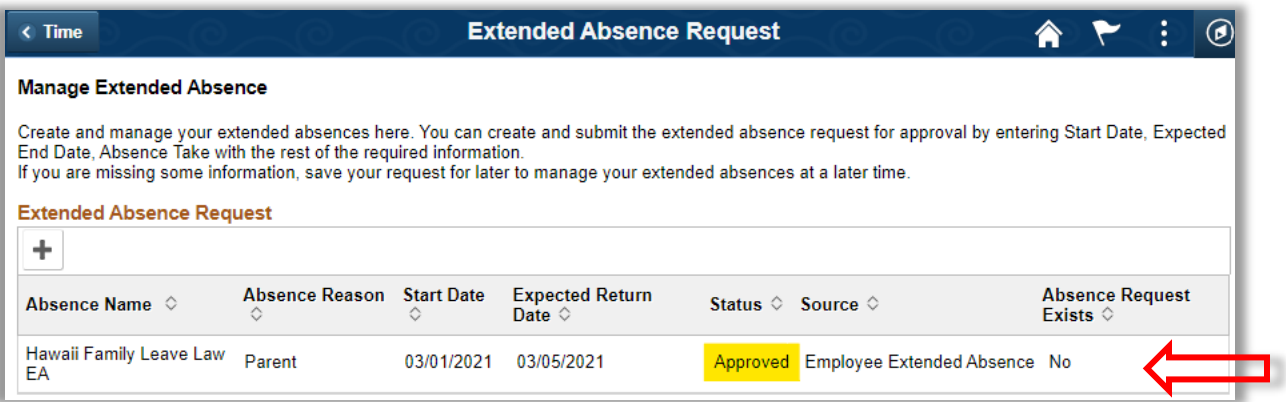

#### 3. Click **Add absence**

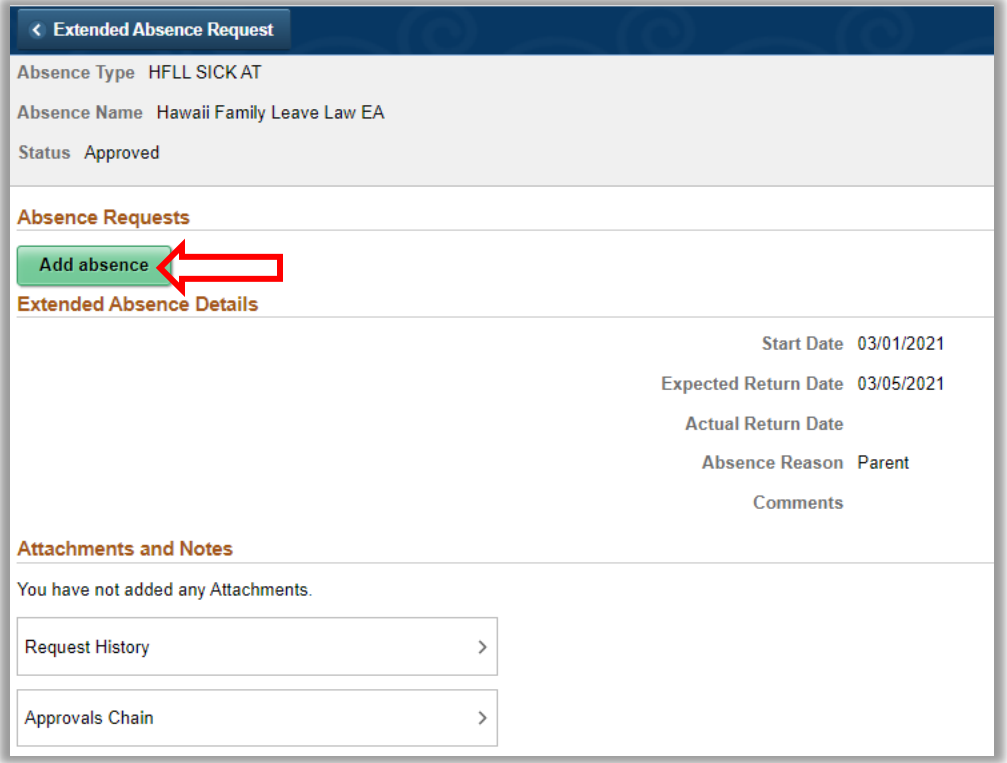

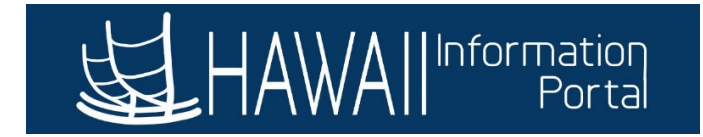

### 4. Select **Absence Name**

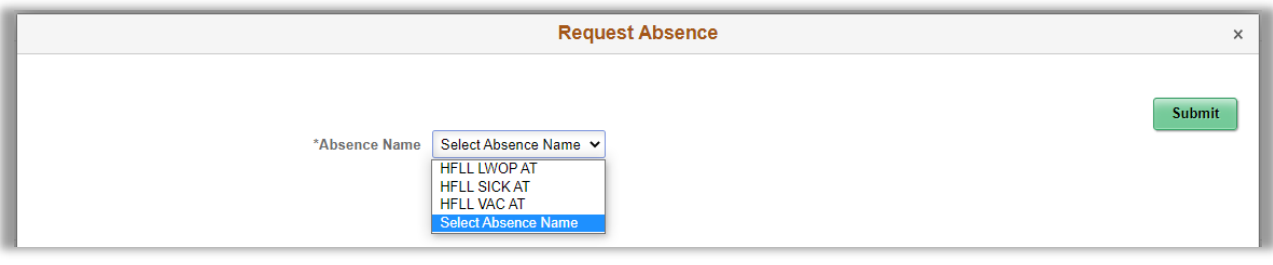

### 5. Complete **Absence Information**

- \*Reason Required
- \*Start Date Required
- End Date
- Duration System will auto calculate Hours
- Partial Days If Necessary

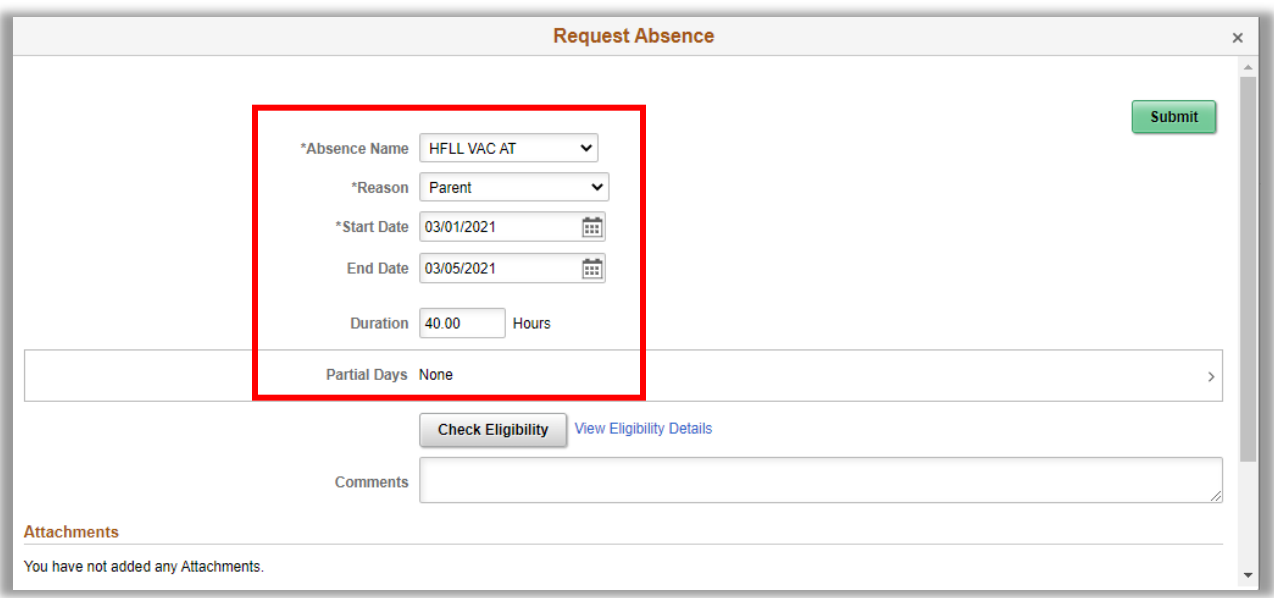

### 6. Click **Check Eligibility**

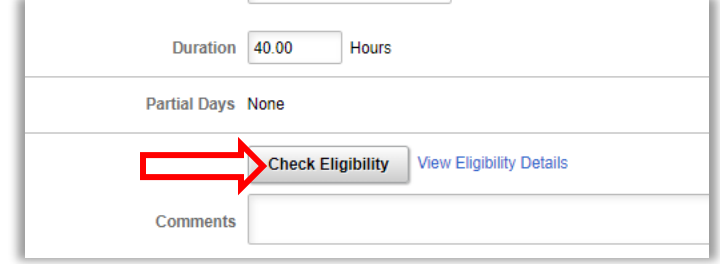

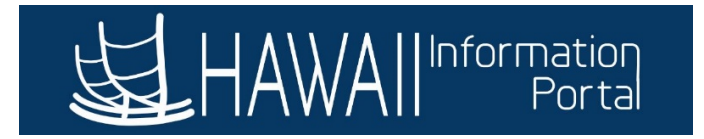

7. If eligibility check is successful, click **OK** to return to Request Absence

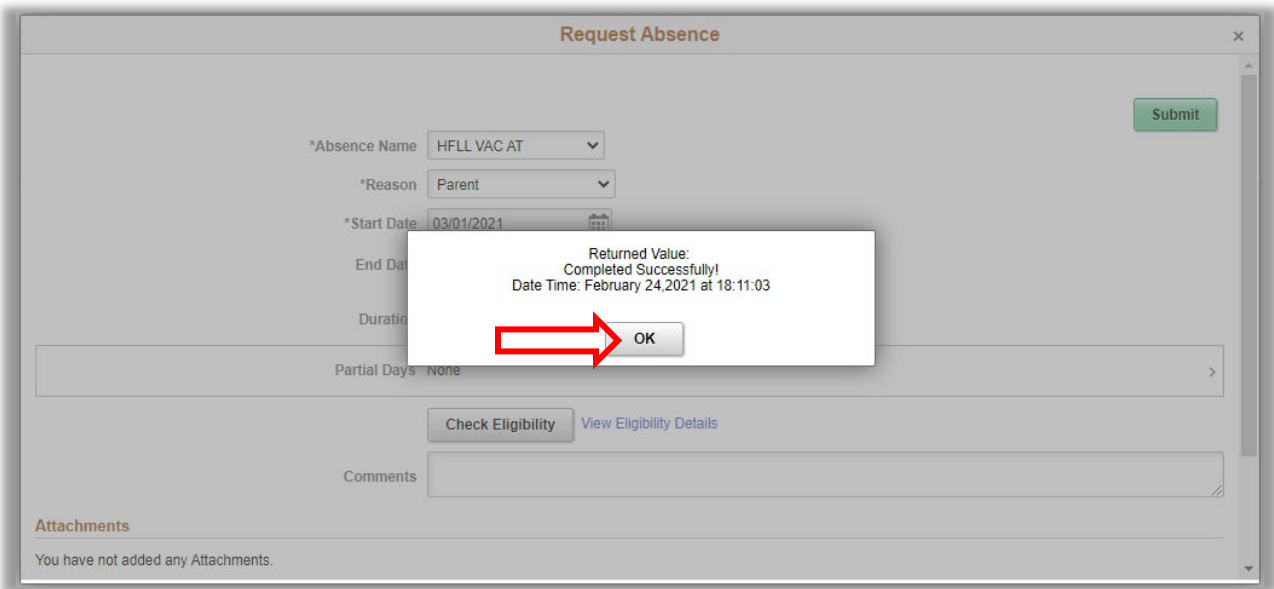

### 8. Click **Submit**

• You may also **Add Attachment**

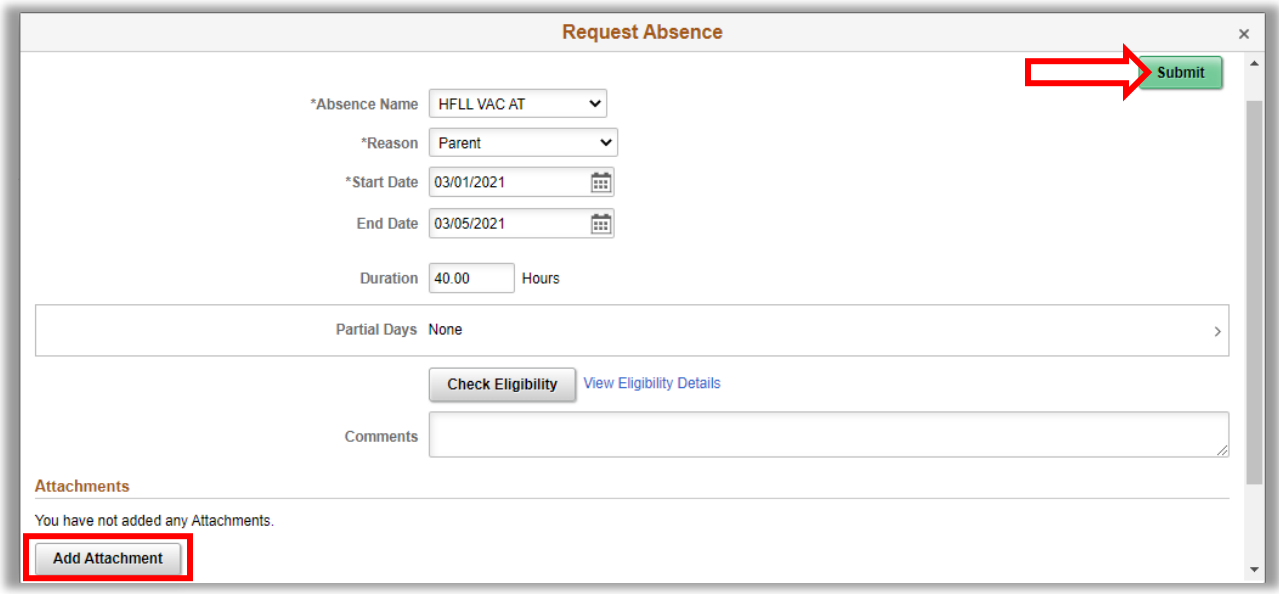

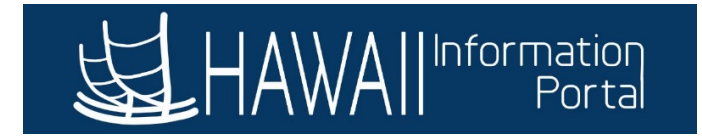

### 9. Click **Yes** to confirm the **OK**

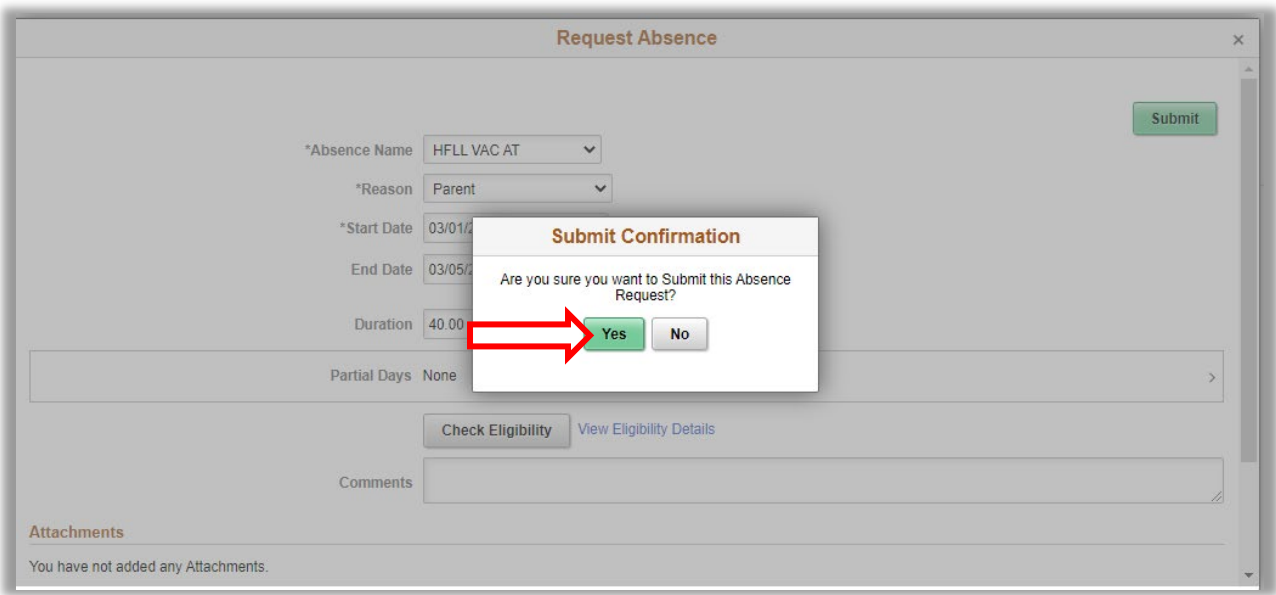

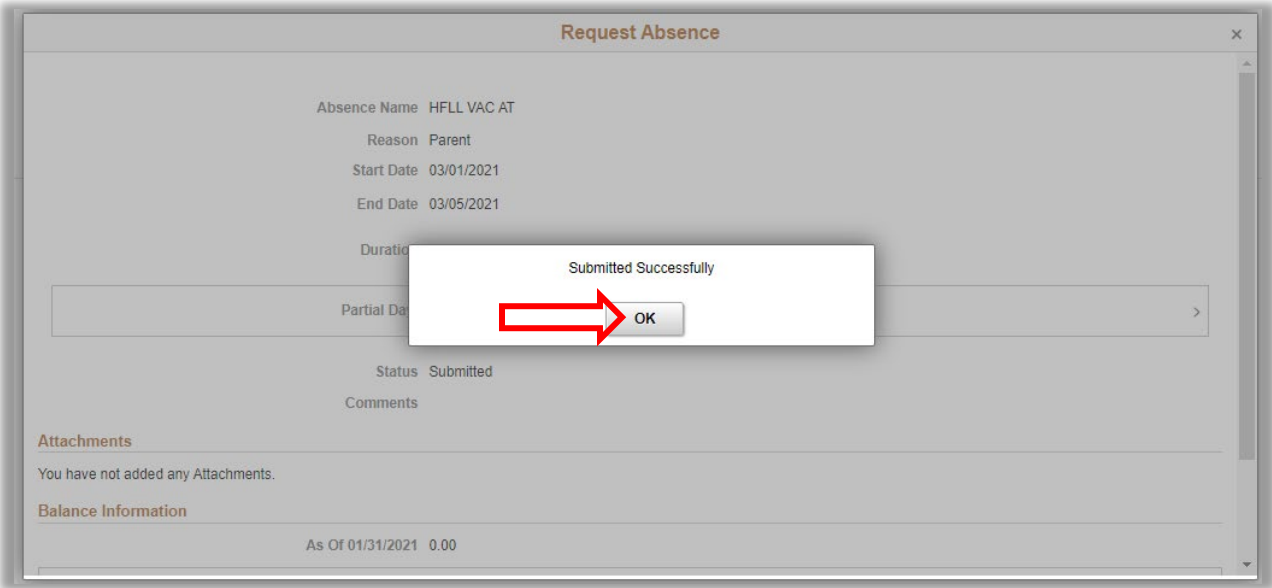

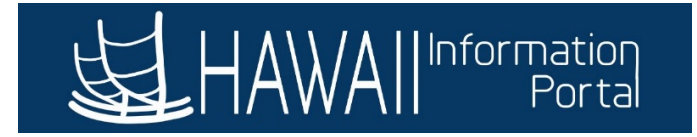

## 10. Click **"x"** to exit and return to Add absence page

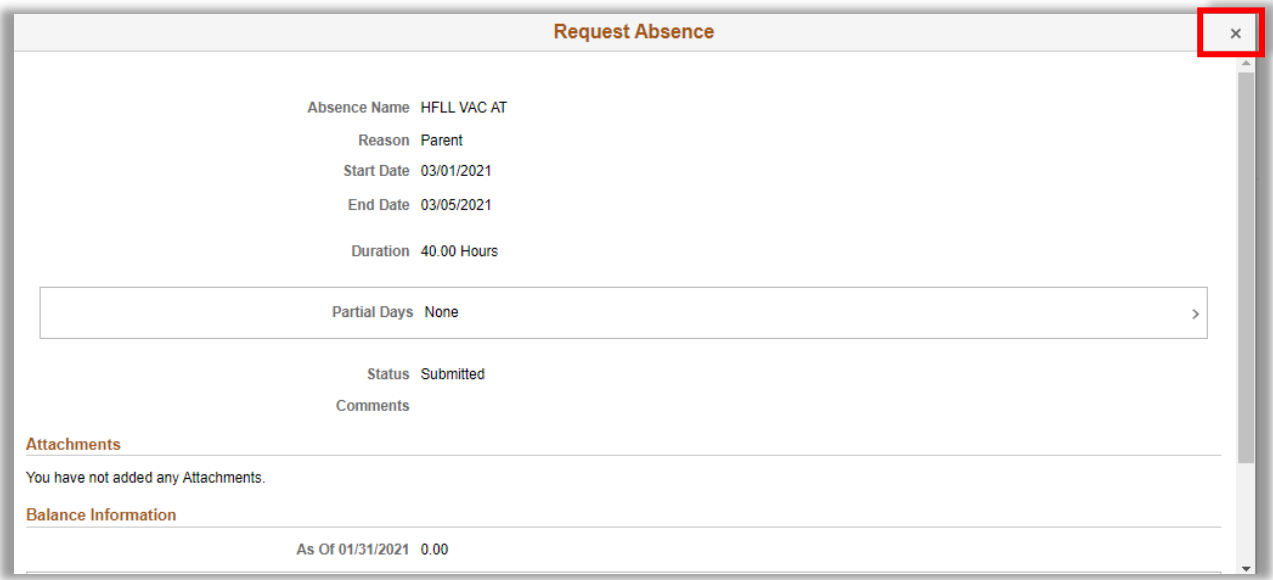

# 8. Request will then be routed to HR Administrator for approval

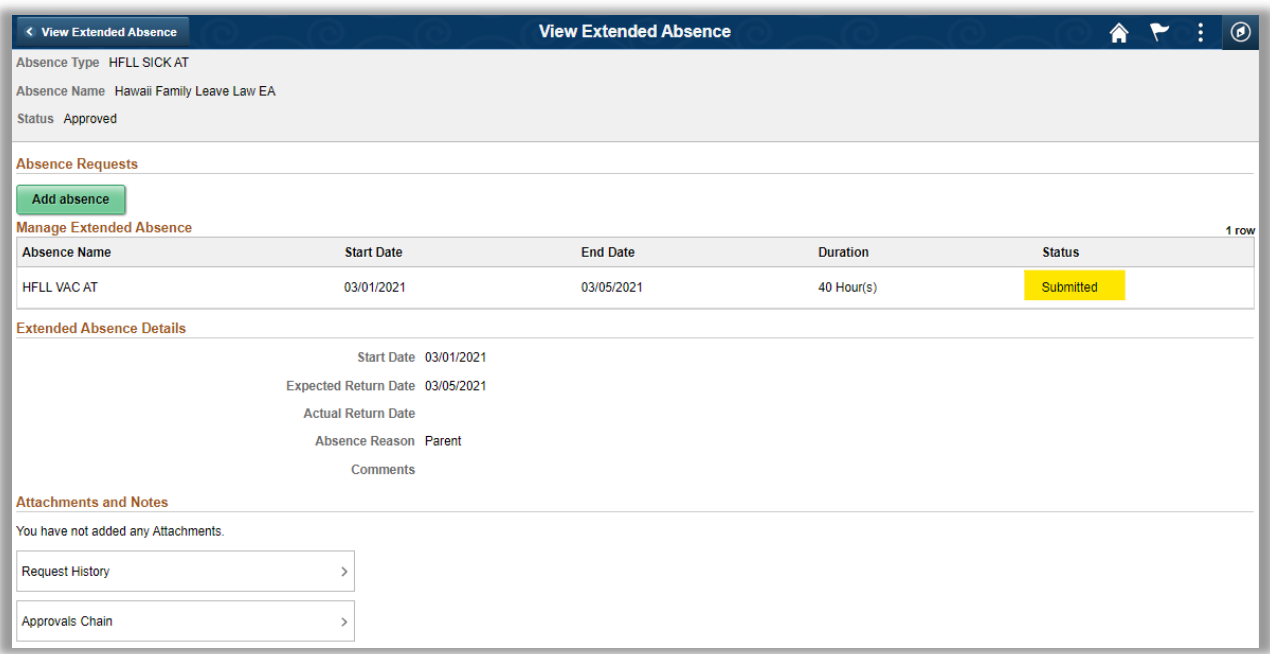